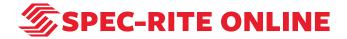

# Creating a Custom Report Template with Spec-Rite Online

10 Steps

Created by

Samantha Lorenz

**Creation Date** 

August 5, 2022

Last Updated

August 5, 2022

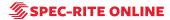

# **Go to Spec-Rite Online**

STEP 2

# **Click on LOGIN**

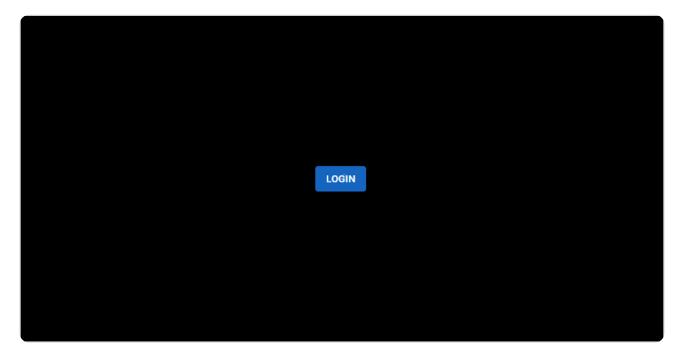

# Enter username and password; click on LOG IN

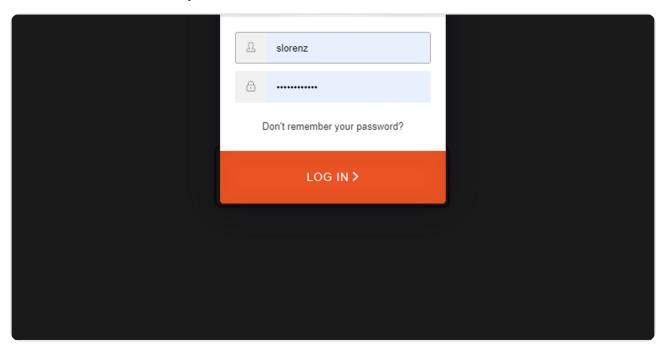

#### STEP 4

#### **Click on Templates**

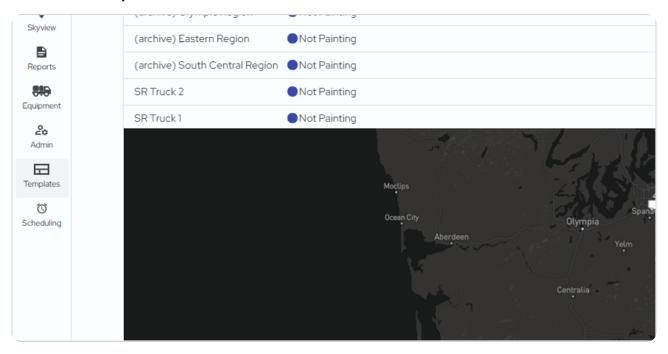

#### **Click on Create**

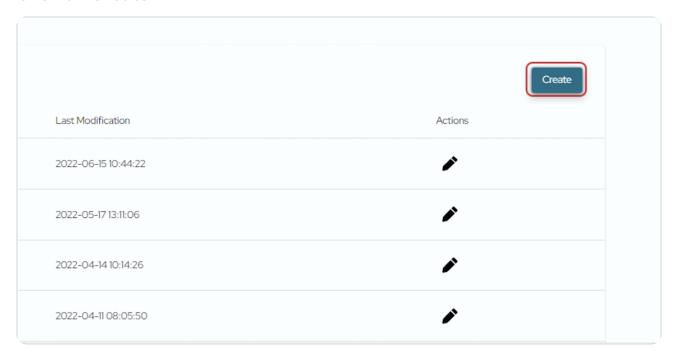

#### STEP 6

# Type in the name of the template

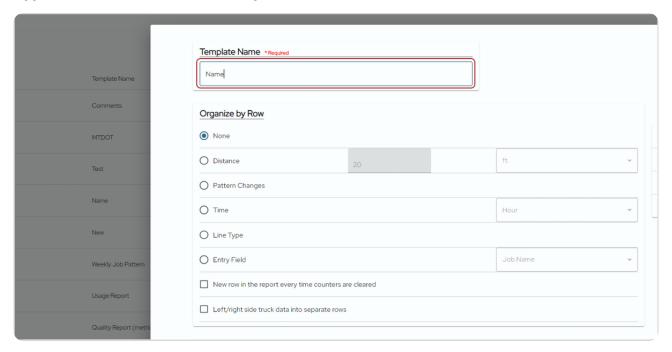

STEP 7

# Click on the item in which you'd like to organize your rows by

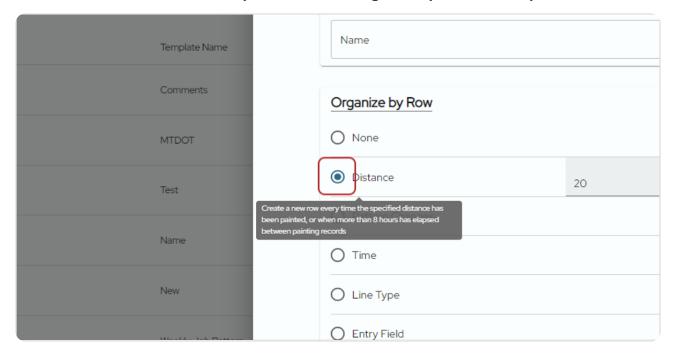

#### STEP 8

# Click through all of the drop down menus to see the options for data.

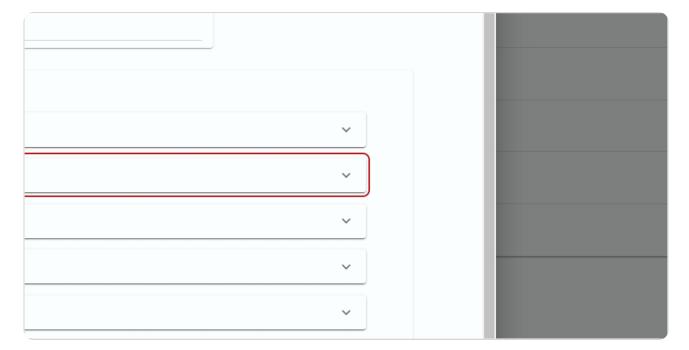

STEP 9

# Check the items you wish to include as columns in your report- there is no limit.

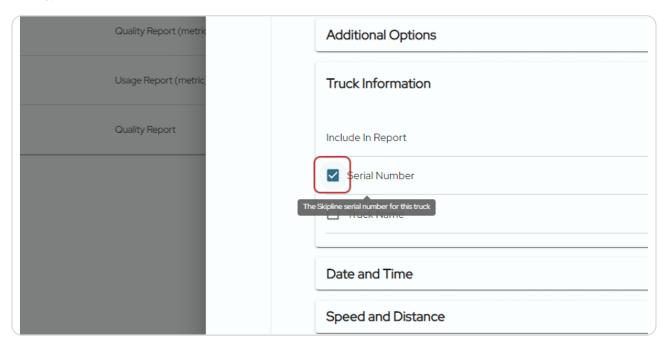

#### STEP 10

#### **Click on Save**

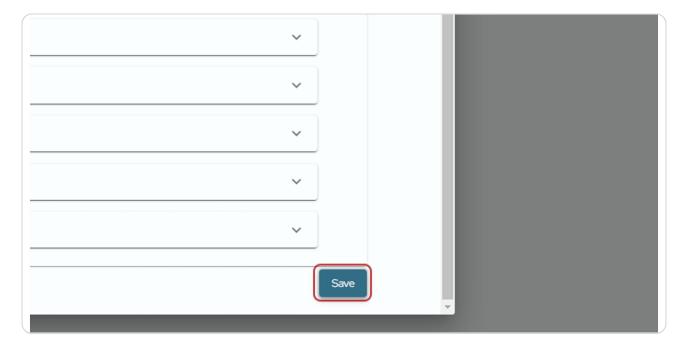

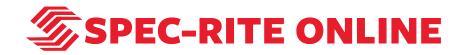